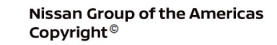

# **ECHNICAL SERVICE BULLETIN Classification: Reference: Date:**

**NISSAN** 

AN19-023F NTB19-067F August 19, 2022

# **SOFTWARE UPDATE FOR INFOTAINMENT ISSUES**

**This bulletin has been amended. See AMENDMENT HISTORY on the last page. Please discard previous versions of this bulletin.** 

**APPLIED VEHICLES:** 2018-2019 Rogue (T32) 2018-2019 Rogue Hybrid (T32H) 2019 Rogue Sport (J11) 2019 Titan (A61) 2019 Titan XD (A61) 2019 Versa Note (E12)

#### **SERVICE INFORMATION**

When diagnosing an infotainment issue, always confirm that the latest software is installed in the AV control unit before starting the diagnosis.

The software-update in the following **SERVICE PROCEDURE** is for the items below:

- Stability improvements and "bug" fixes.
- System enhancements that will allow future Over-The-Air (OTA) updates. Without this software update, future OTAs will not be possible.

Refer to steps [1](#page-2-0) - [4](#page-3-0) on pages [3](#page-2-0) - [4](#page-3-0) to confirm that this bulletin applies.

**HINT:** The update software only needs to be downloaded once and can then be used on multiple **APPLIED VEHICLES** until other infotainment software is loaded onto the USB drive to overwrite the original data.

Nissan Bulletins are intended for use by qualified technicians, not 'do-it-yourselfers'. Qualified technicians are properly trained individuals who have the equipment, tools, safety instruction, and know-how to do a job properly and safely. **NOTE:** If you believe that a described condition may apply to a particular vehicle, DO NOT assume that it does. See your Nissan dealer to determine if this applies to your vehicle.

### **REQUIRED SPECIAL TOOL**

- One of special tool USB drive J-52727-1 (new tool number NI-52727-1) has been previously shipped to each dealer and should already be available [\(Figure 1](#page-1-0)).
- Do not use any other USB drive to perform the procedure in this bulletin.
- Additional USB drives may be purchased from Tech•Mate: www.TechMateTools.com or 1-833-397-3493. Part number: NI-52727-1.

### **HINT:**

- o The update-software only needs to be downloaded once and can then be used continuously on multiple **APPLIED VEHICLES**.
- <span id="page-1-0"></span> $\circ$  The update software must be the only file on the drive.

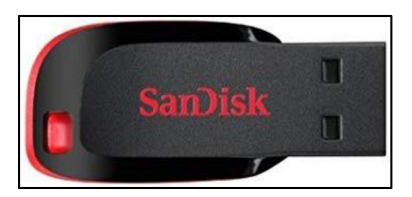

Figure 1

#### **SERVICE PROCEDURE**

**Check Software Version** 

<span id="page-2-0"></span>1. Push the **MENU** button.

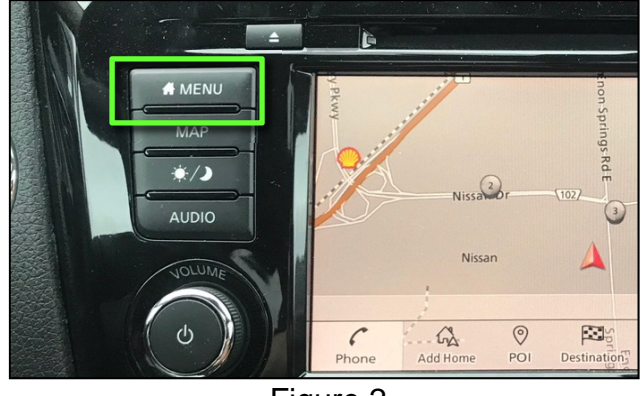

Figure 2

- 2. Select the **Info** Icon.
	- If the **Info** icon does not appear as shown in [Figure 3,](#page-2-1) this bulletin does not apply.

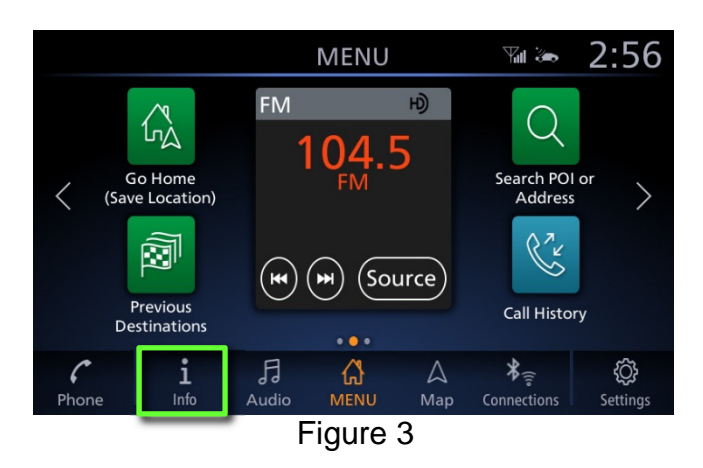

<span id="page-2-1"></span>3. Select **System Information**.

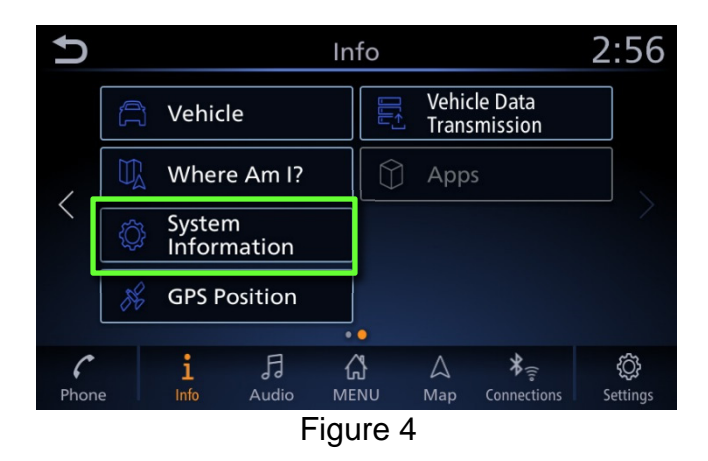

<span id="page-3-0"></span>4. Select **Software Version**.

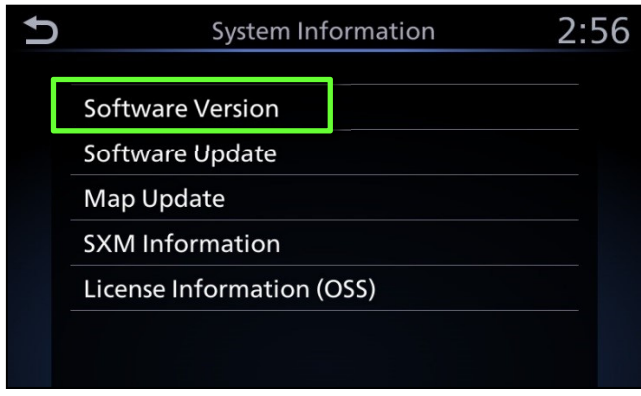

Figure 5

- If the software version is not "**0810**" **or higher**, select the back icon and continue to step [5](#page-4-0) on page [5.](#page-4-0)
- If the software version is "**0810**" **or higher**, this bulletin does not apply. Select the back icon and skip to **CLAIMS INFORMATION**. Refer to the ESM for further diagnostic information.

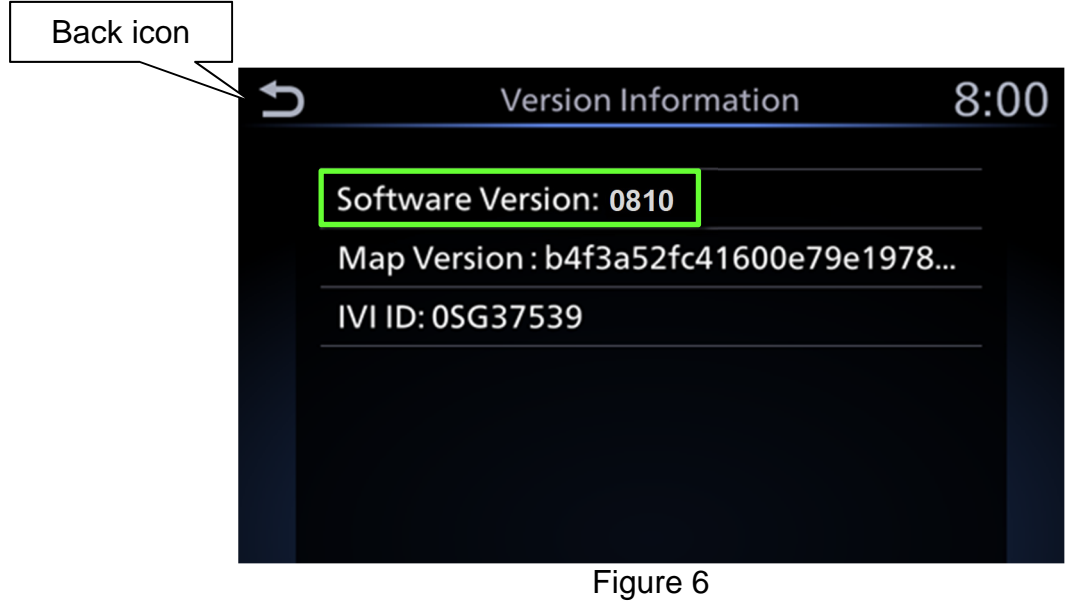

### **Update AV Control Unit**

#### **IMPORTANT: Before starting, make sure:**

- The CONSULT PC is connected to the Internet.
- ASIST has been synchronized (updated) to the current date.
- <span id="page-4-0"></span>5. Insert special tool USB drive J-52727-1 (NI-52727-1) into the CONSULT PC.
	- If the update-software has already been downloaded onto special tool USB drive J-52727-1 (NI-52727-1) from a prior service procedure, skip to step [14](#page-6-0) on page [7.](#page-6-1)
	- Special tool USB drive J-52727-1 (NI-52727-1) is the only USB drive approved for use with this procedure.
	- The update is estimated to take **4 hours** to download to the USB drive.
	- The update-software must be the only file on the USB drive.
- 6. Open ASIST.
- 7. Select **Specialty Tools**, and then select **Infotainment Software Updates**.

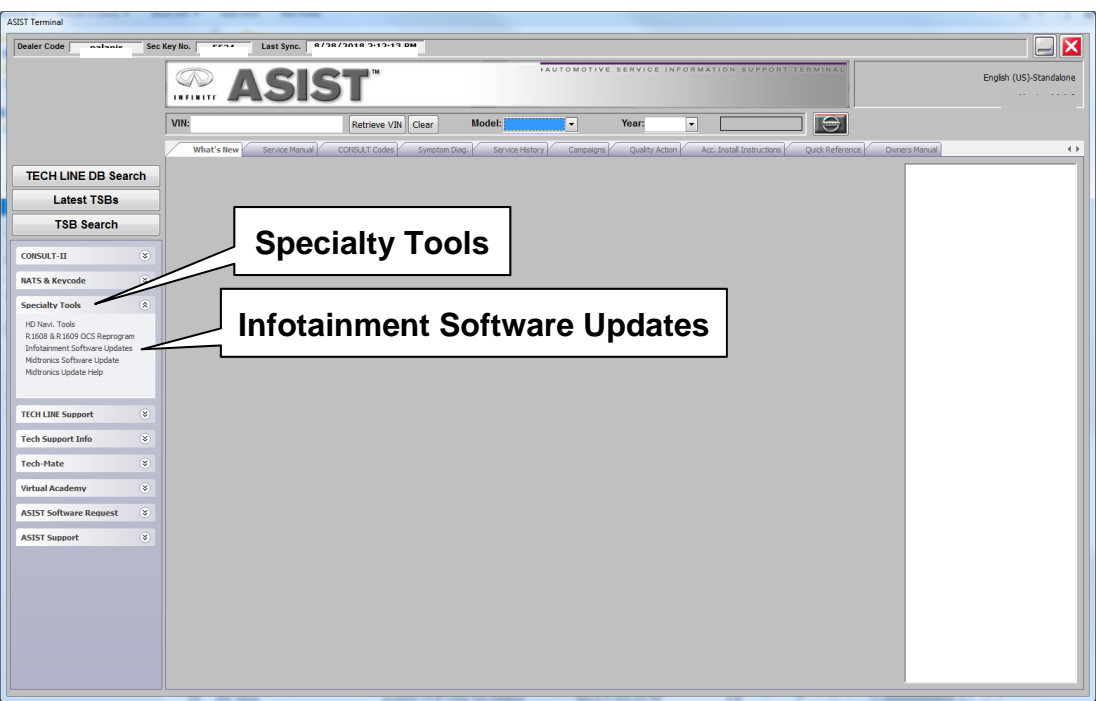

Figure 7

- 8. Select the check box next to the "IVI001" infotainment update-software [\(Figure 8](#page-5-0)).
- 9. Use the drop-down menu and select the location of the USB drive that was inserted into the CONSULT PC in step [5](#page-4-0) on page [5](#page-4-0).

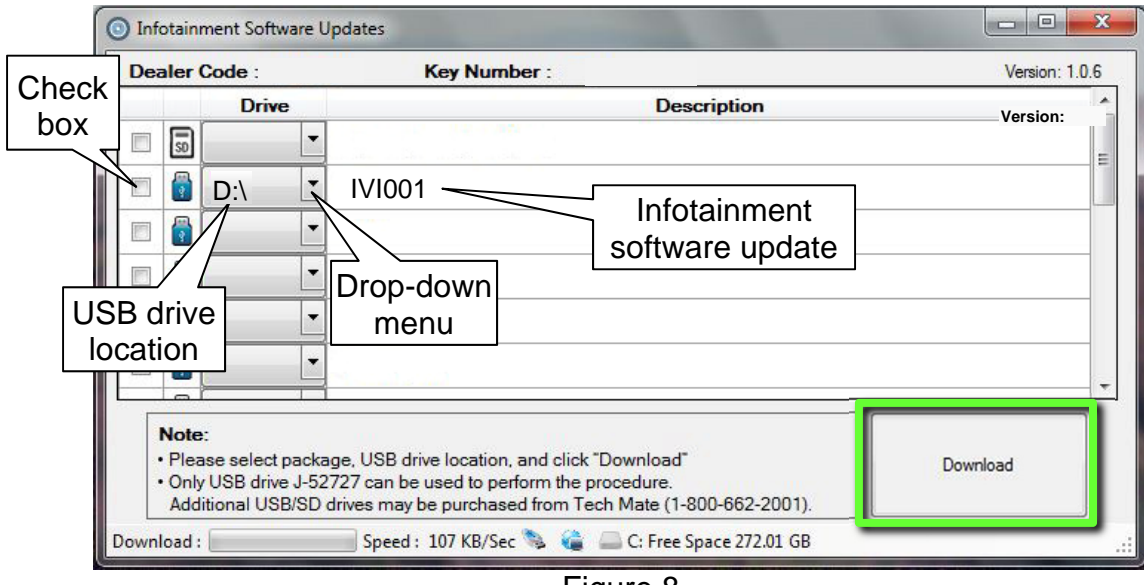

Figure 8

<span id="page-5-0"></span>10. Select **Download**, and then wait for the download to complete.

#### **HINT:**

- o The update-software is estimated to take 4 hours to download to the USB drive.
- o If, while attempting to download the software to the CONSULT PC, you receive the message shown in [Figure 9:](#page-5-1)
	- $\triangleright$  Attempt to clear space on the CONSULT PC hard drive.

<span id="page-5-1"></span>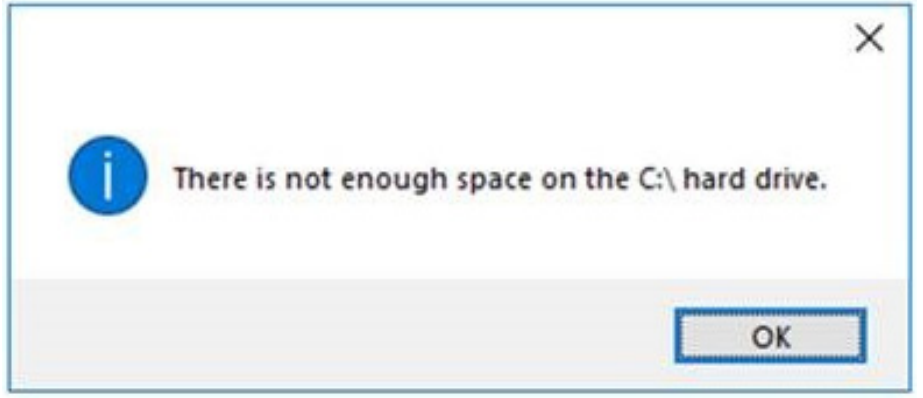

Figure 9

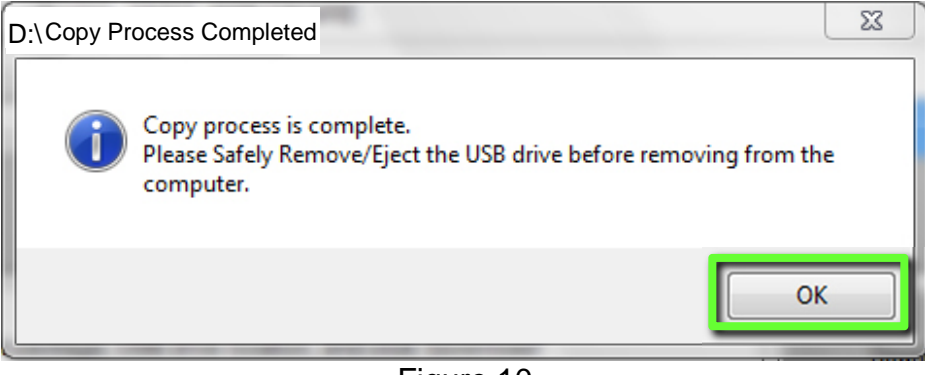

Figure 10

- 12. Once the transfer is complete, safely remove the USB drive from the CONSULT PC.
	- a. From the PC toolbar, select the **Safely Remove Hardware** icon.
		- o The icon is on the toolbar, or can be found after selecting the arrow.
	- b. Select the USB drive to be removed, and then remove the USB drive from the CONSULT PC.

**NOTICE**<br>Follow the steps to safely remove the USB drive. If not followed, the USB drive may corrupt the infotainment update-software.

o If you are not familiar with the process of safe USB drive removal, ask for assistance at your dealer.

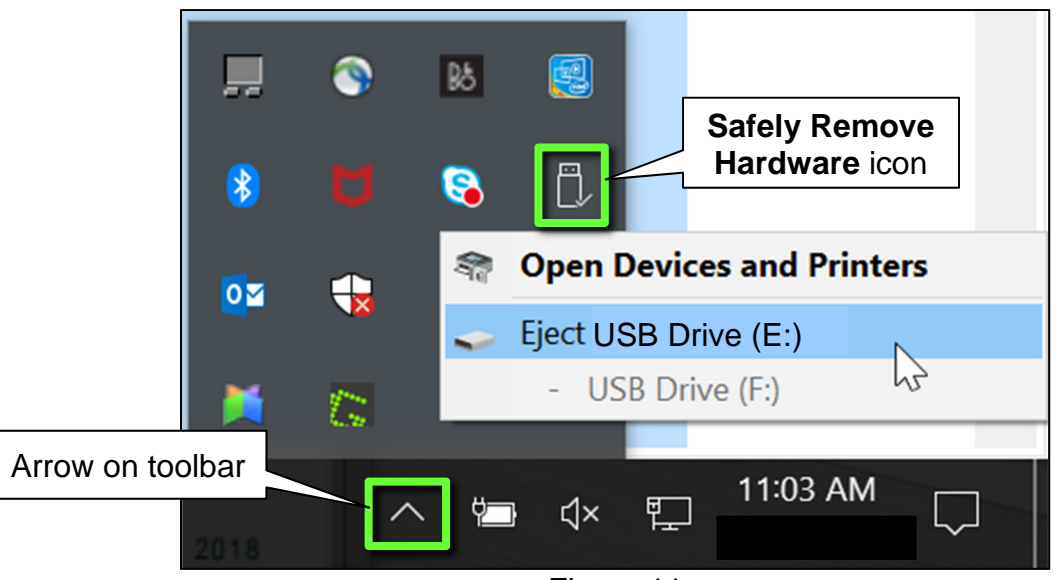

Figure 11

- 13. Close all ASIST **Infotainment Software Update** screens.
- <span id="page-6-0"></span>14. Set the parking brake.
- <span id="page-6-1"></span>15. Start the engine, and then wait 60 seconds for the system to load. **HINT:** The engine needs to idle for the duration of the update to retain battery charge.
- 16. Insert the USB drive with infotainment update-software into the vehicle's USB media port ([Figure 12](#page-7-0)).
	- Do not remove the USB drive during the update to the vehicle until instructed to.

**NOTICE**<br>Do not insert the USB drive into a charging port. If used, the update-software and/or USB drive may become damaged. Only insert the USB drive in a USB media port.

**HINT:** Charging ports are marked in the vehicle with a "lightning bolt" symbol.

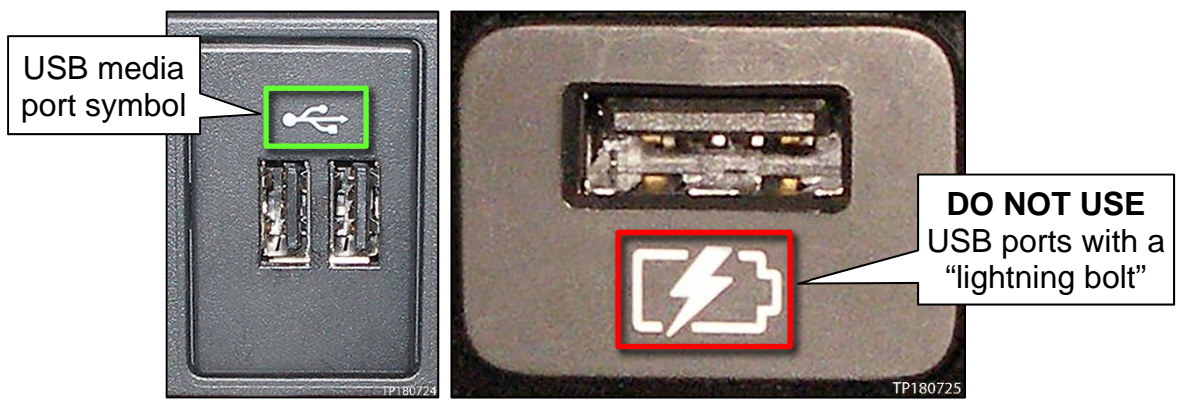

Figure 12 Figure 13

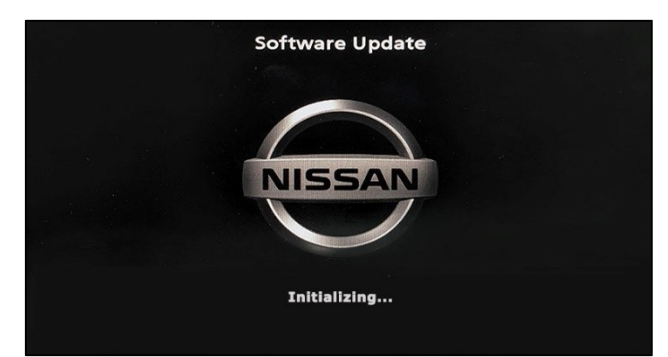

Figure 14

<span id="page-7-2"></span>• The screen in [Figure 15](#page-7-2) may briefly appear. **Do not remove the USB drive**. The audio system will detect the USB drive and continue the update.

<span id="page-7-1"></span><span id="page-7-0"></span>17. Wait approximately 10-30 seconds for the screen in [Figure 14](#page-7-1) to appear.

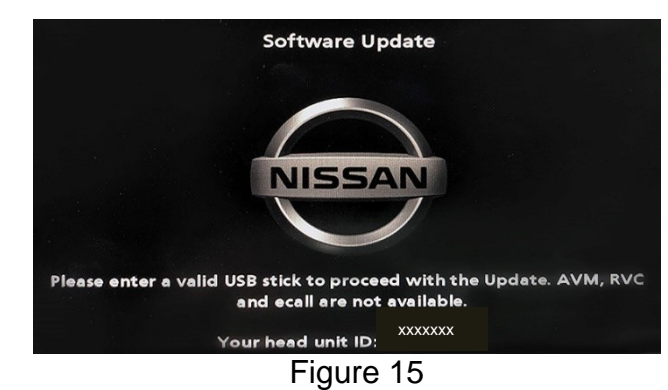

- 18. Wait for the update to complete.
	- Follow the on-screen instructions while waiting.

**HINT:** The update may take 15-25 minutes.

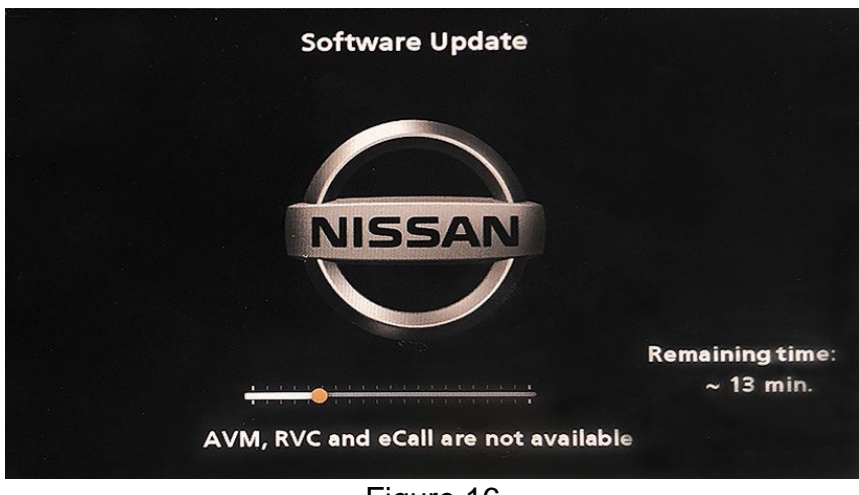

Figure 16

19. Once the update is complete ([Figure 17\)](#page-8-0), remove the USB drive; the system will reboot (restart).

**HINT:** The system will not reboot until the USB drive is removed.

<span id="page-8-0"></span>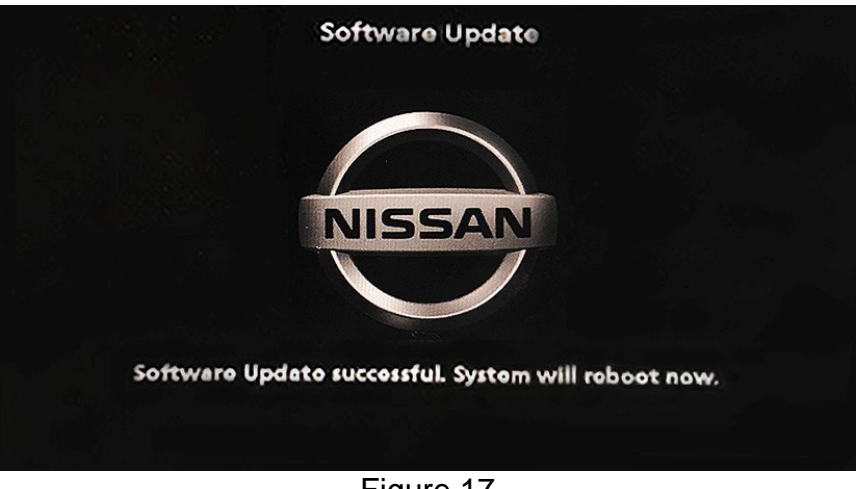

Figure 17

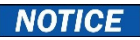

**NOTICE**<br>Steps [20](#page-9-0)[-27](#page-9-1) must be completed. If they are not completed, the update may become corrupted.

- <span id="page-9-0"></span>20. Allow the reboot to complete (approximately 30 seconds).
	- The Nissan logo will be displayed during the reboot.
- <span id="page-9-3"></span><span id="page-9-2"></span>21. Turn the ignition OFF.

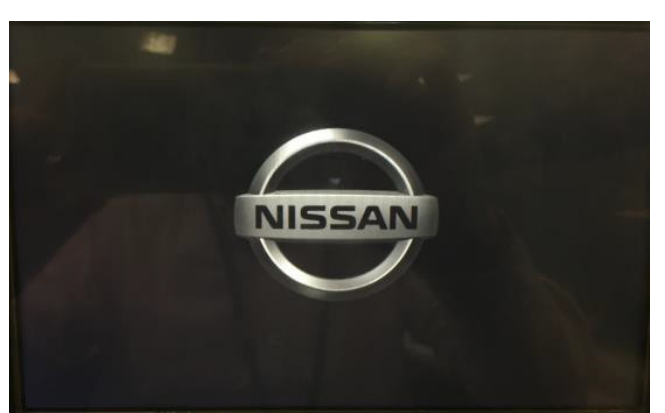

Figure 18

#### The steps below will fully reboot the infotainment system twice.

- <span id="page-9-4"></span>22. Open and close the driver door and ensure that all doors are closed.
- 23. Wait 5 minutes.

**NOTICE**<br>**Ensure that all doors remain closed during the 5-minute wait period. If a door is** opened during the 5-minute wait period, the update may not complete and the AV control unit may become inoperable.

**HINT:** The engine does not need to be running for the next steps.

- 24. Turn the ignition ON (engine OFF) and wait for the Nissan logo to appear ([Figure 18](#page-9-2)).
	- If the Nissan logo does not appear (this might take up to 30 seconds), start over from step [21.](#page-9-3)
- 25. After the Nissan logo appears, wait about 1 minute.
	- The MENU (Home) screen in [Figure 19](#page-9-6) will be displayed.
- <span id="page-9-5"></span>26. Turn the ignition OFF.

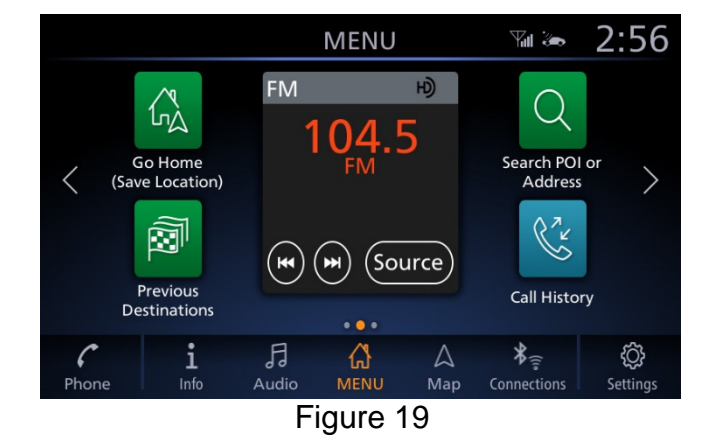

<span id="page-9-6"></span><span id="page-9-1"></span>27. Repeat steps [22](#page-9-4)[-26](#page-9-5) one more time (for a total of two times) to complete the update.

### **CLAIMS INFORMATION**

# **Submit a Primary Operation (PO) type line claim using the following claims coding:**

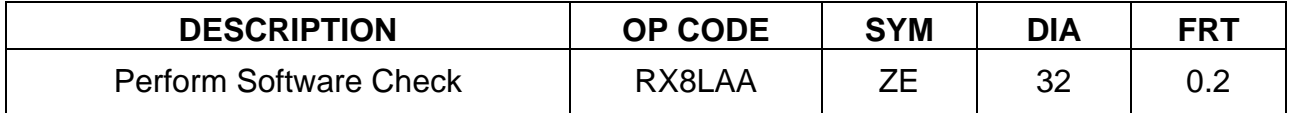

**OR** 

## **Submit a Primary Operation (PO) type line claim using the following claims coding:**

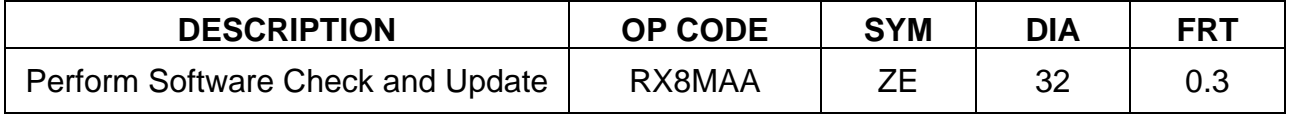

### **AMENDMENT HISTORY**

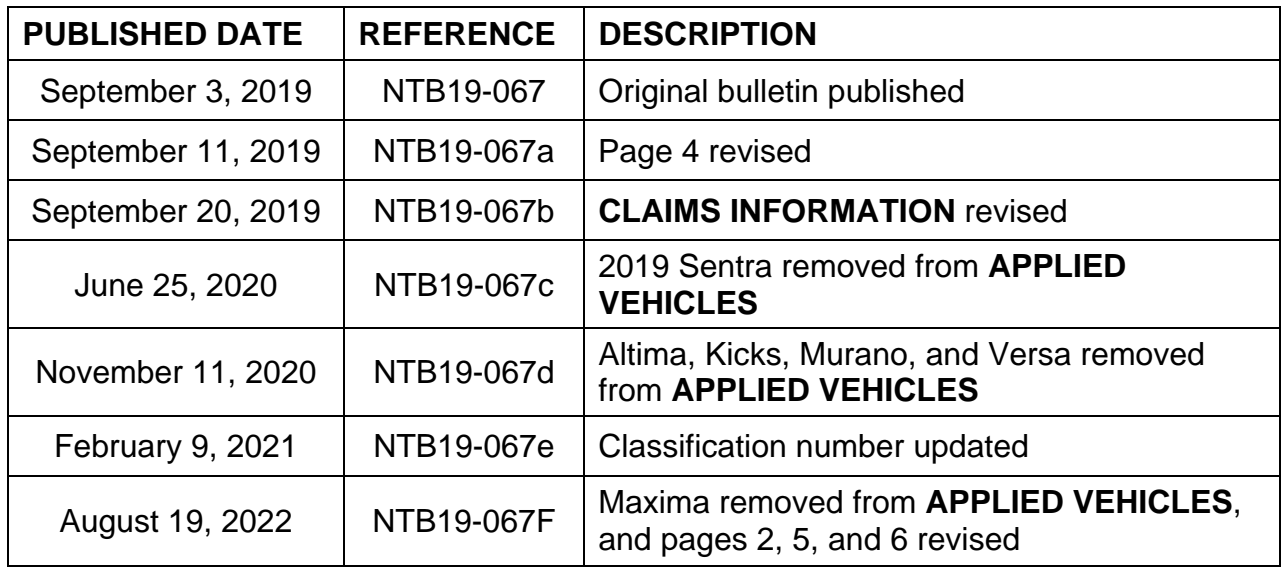